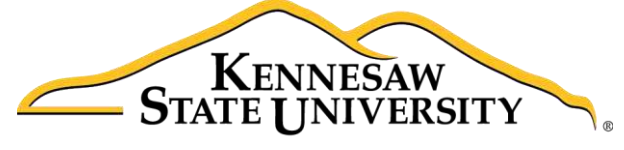

**University Information Technology Services** 

# Microsoft SharePoint 2016

## Groups & Permissions

University Information Technology Services

Learning Technologies, Training & Audiovisual Outreach

#### **Copyright © 2017 KSU Division of University Information Technology Services**

This document may be downloaded, printed, or copied for educational use without further permission of the University Information Technology Services Division (UITS), provided the content is not modified and this statement is not removed. Any use not stated above requires the written consent of the UITS Division. The distribution of a copy of this document via the Internet or other electronic medium without the written permission of the KSU - UITS Division is expressly prohibited.

#### **Published by Kennesaw State University – UITS 2017**

The publisher makes no warranties as to the accuracy of the material contained in this document and therefore is not responsible for any damages or liabilities incurred from UITS use.

## **University Information Technology Services**

Microsoft SharePoint 2016 Groups & Permissions

## **Table of Contents**

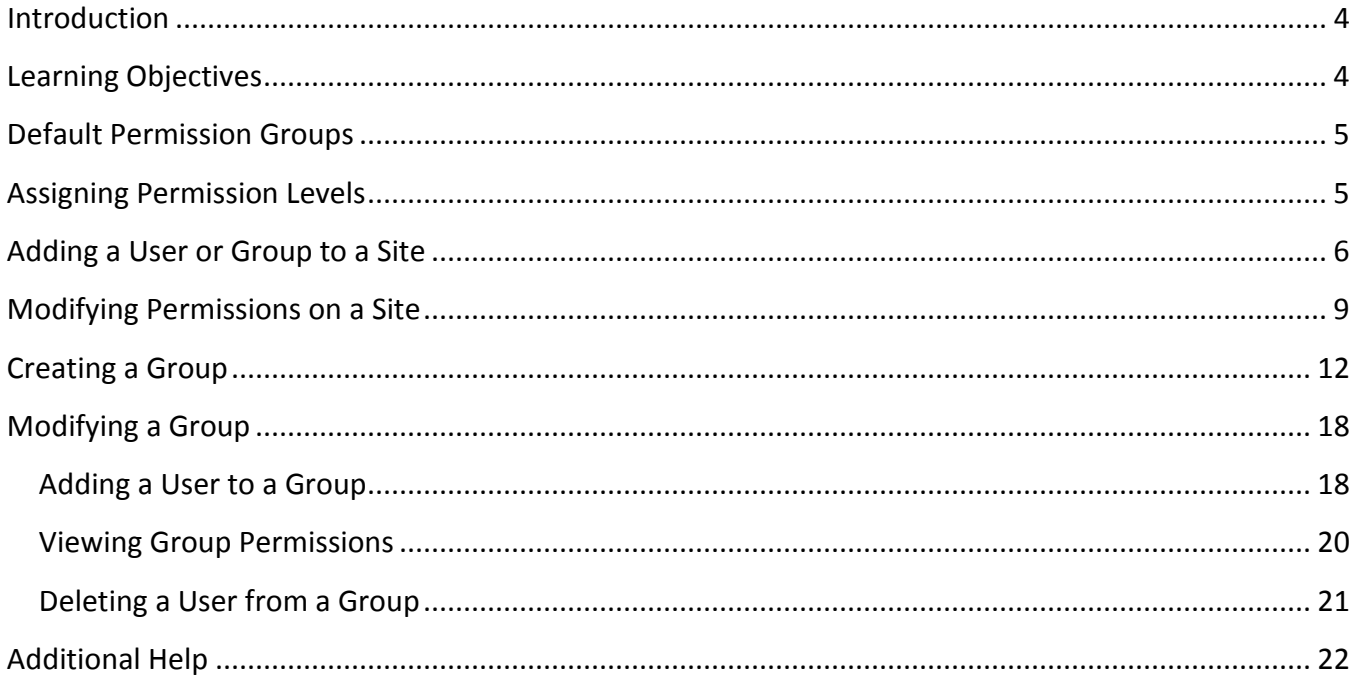

## <span id="page-3-0"></span>**Introduction**

This document describes permission groups and levels as well as how to apply them when granting access to your SharePoint 2016 site.

## <span id="page-3-1"></span>**Learning Objectives**

After completing the instructions in this booklet, you will be able to:

- Become familiar with default permission groups
- Use permission levels to assign customized access to your site
- Setup groups and modify user membership
- Check permissions and modify as necessary

## <span id="page-4-0"></span>**Default Permission Groups**

A group is a set of SharePoint users who all have the same set of permissions that can be managed together. Groups allow you to more easily maintain site access and ensure that those performing similar tasks have the same level of access. A permission level is a set of permissions assigned to a specific group to achieve specific purposes. Three default groups are created when you create your SharePoint site—*Owners*, *Members*, and *Visitors*. You can also add your own custom groups with varying permission levels, such as Viewers, Designers, and more. The following describes the permission levels assigned to the three groups created by default when creating a SharePoint site:

- **Owners:** The *Owners* permission group is assigned to grant *Full Control* permissions to manage and add content to the site.
- **Members:** The *Members* permission group is assigned to grant *Edit permissions* to the site. The majority of site users will be included in this permission level to edit documents, calendar items, and various other content.
- **Visitors:** The *Visitor*s permission group is assigned to grant *Read permissions* to the site, but prevent editing and downloading of list items.

### <span id="page-4-1"></span>**Assigning Permission Levels**

When assigning permissions, take into consideration what security controls you want to put in place for your site. Permissions allow you to customize what content can be added, updated, deleted, and viewed and by whom. Permissions should be assigned based on the type of actions your site users will perform on your site. The following is a list of permission levels that may be assigned to groups and individuals:

- **Full Control:** Has full control and includes all permissions.
- **Design:** Can view, add, update, delete, approve, and customize.
- **Edit:** Can add, edit and delete lists; can view, add, update and delete list items and documents.
- **Contribute:** Can view, add, update, and delete list items and documents.
- **Read:** Can view pages and list items and download documents.
- **View Only:** Can view pages, list items, and documents. Document types with server-side file handlers can be viewed in the browser, but not downloaded.

#### <span id="page-5-0"></span>**Adding a User or Group to a Site**

- 1. Navigate to the appropriate site and click the **Settings** button (See [Figure 1\)](#page-5-1).
- 2. To access the *Site Settings* window, click **Site Settings** (See [Figure 1\)](#page-5-1).

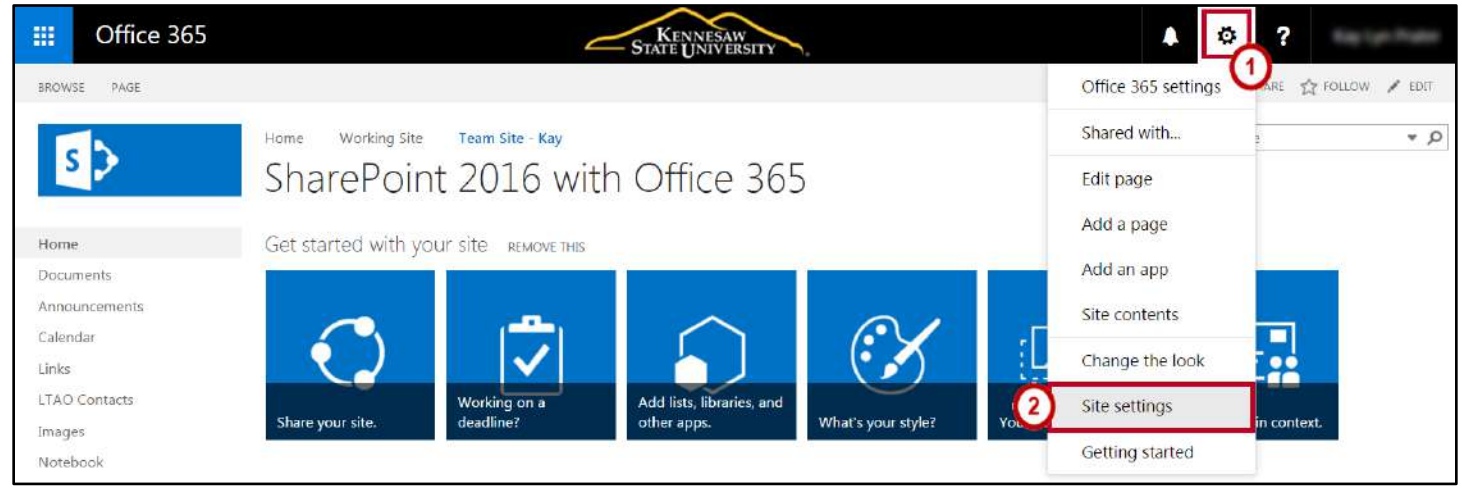

**Figure 1 - Site Settings** 

<span id="page-5-1"></span>3. In the *Site Settings* window, click **Site Permissions**. This will open the *Site Permissions* window.

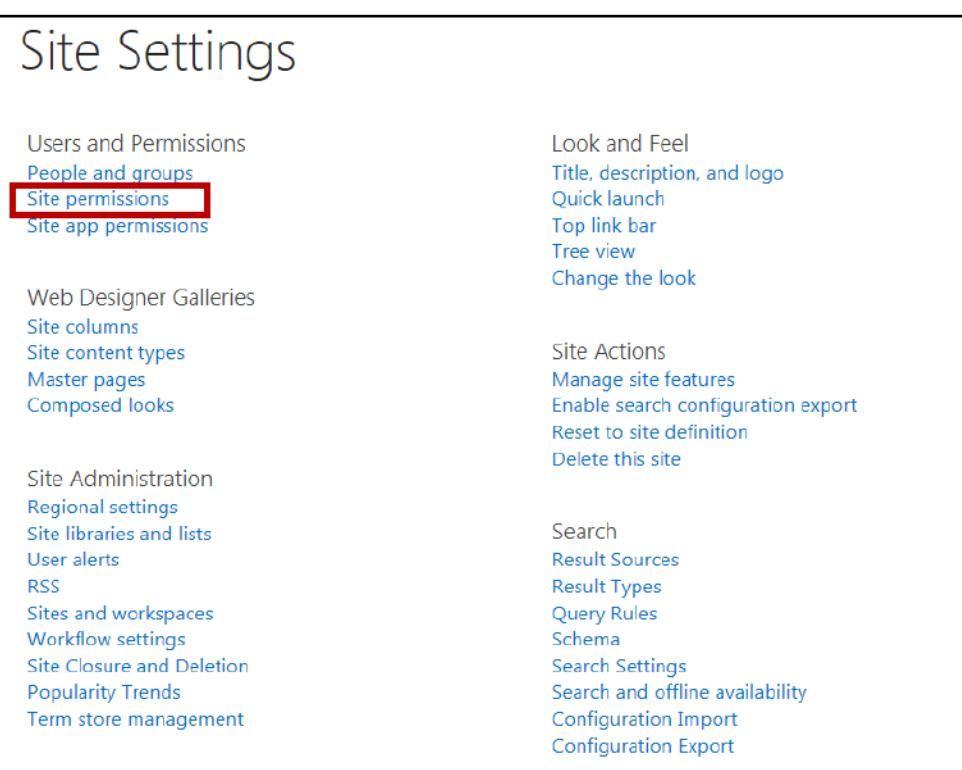

**Figure 2 - Site Permissions** 

4. In the *Site Permissions* window, on the *Permissions* tab, you will see a listing of the groups and users who have access to the site, as well as the permission level of each. Click the **Grant Permissions** button on the *Ribbon*.

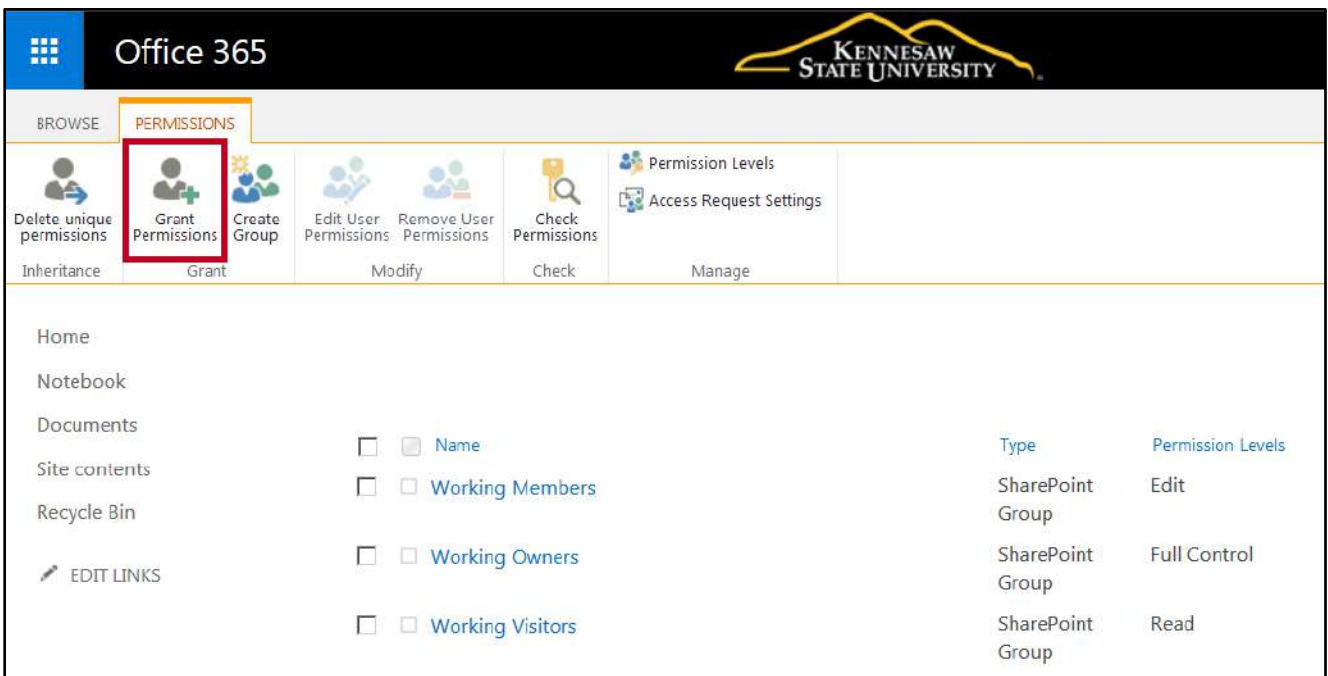

**Figure 3 - Grant Permissions Button** 

- 5. The *Share site* window opens to allow you to add members and create an email invitation message to notify users about access to the site. The default permission level is set to *Edit*, but you have the opportunity to change the permission level before you send the message.
- 6. Enter the name(s) of the users/groups that you want to add to the site in the **Users/Groups** box. SharePoint will search Active Directory for the names as you type (See [Figure 4\)](#page-7-0).
- 7. Include an optional personal message with the invitation (See [Figure 4\)](#page-7-0).
- 8. To add users without sending an email invitation or change the default permission level, click **SHOW OPTIONS** (See [Figure 4\)](#page-7-0).

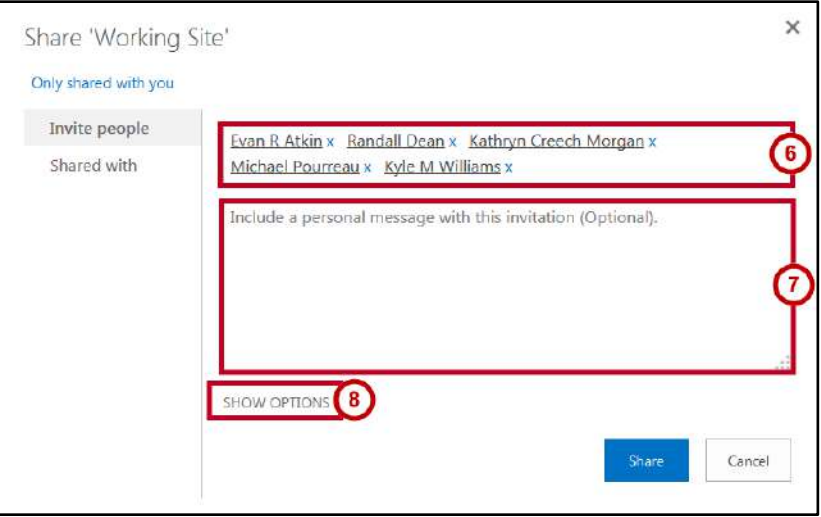

**Figure 4 - Share Site Invitation** 

- <span id="page-7-0"></span>9. To disable the email invitation, click the **checkbox** to uncheck *Send an email invitation* (See [Figure 5\)](#page-7-1)*.*
- 10. Click the **drop-down arrow** to select an alternate group or permission level (See [Figure 5\)](#page-7-1).
- 11. Click **Share** (See [Figure 5\)](#page-7-1).

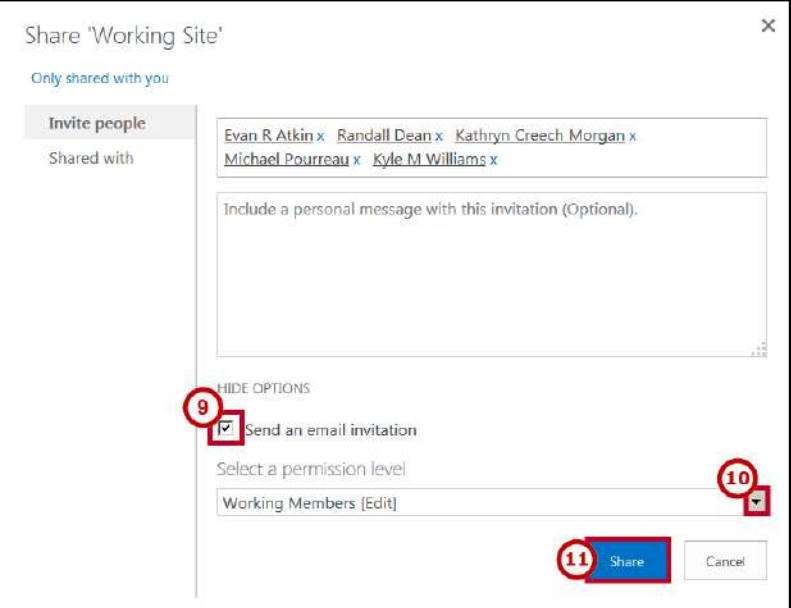

**Figure 5 - Site Share Options** 

<span id="page-7-1"></span>12. You can also share with others by clicking **Share** in the toolbar.

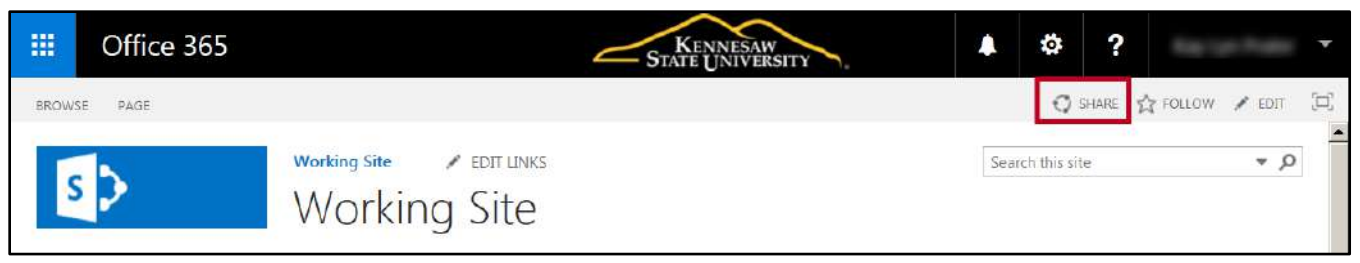

**Figure 6 - Click Share** 

13. This takes you directly to the *Share site* window to allow you to invite others to your site and view who the site is currently being shared with.

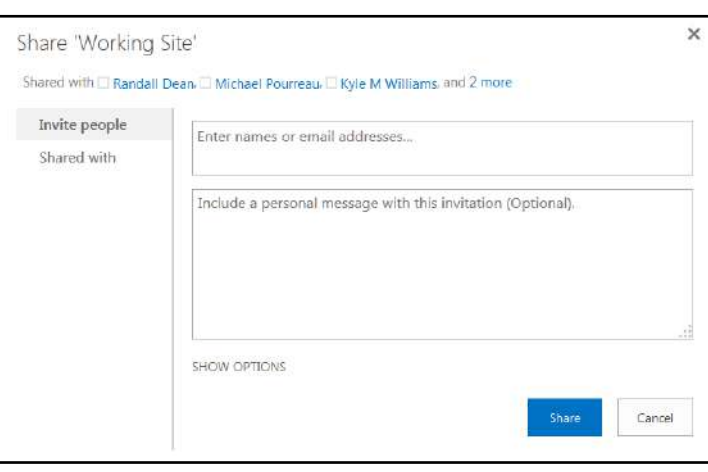

**Figure 7 - Share Site Window** 

## <span id="page-8-0"></span>**Modifying Permissions on a Site**

1. To easily view who you have shared your site with, navigate to the site and click **SHARE** in the toolbar.

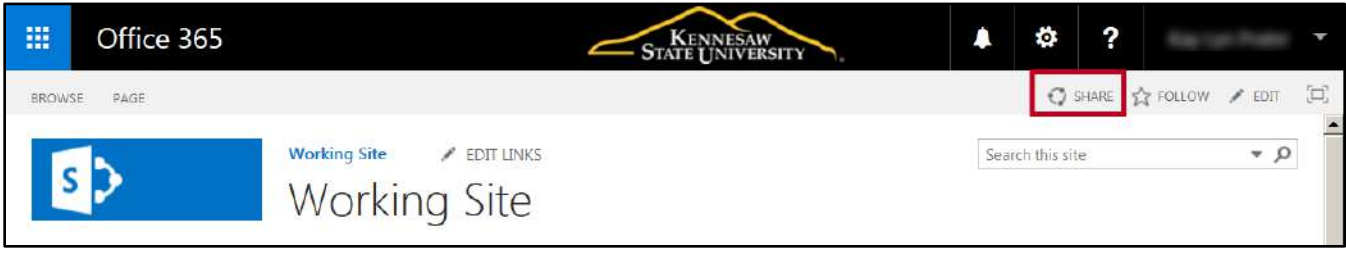

**Figure 8 - Click Share** 

2. The *Share site* window will open to allow you to invite others to your site and view who the site is currently being shared with.

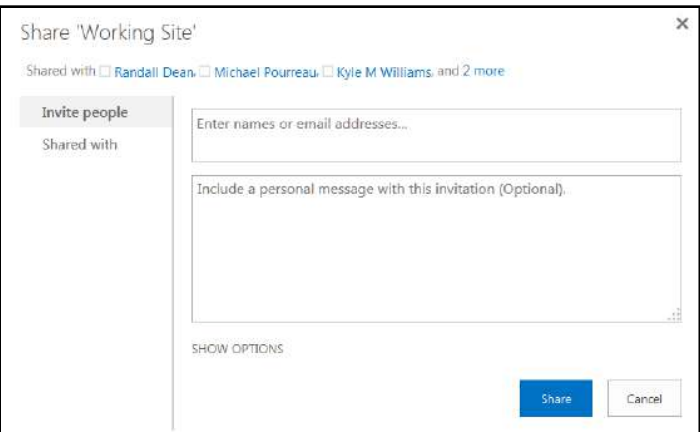

**Figure 9 - Share Site Window** 

- 3. Click **Shared with** to view advanced options or to send an email to all with whom you have shared your site (See [Figure 10\)](#page-9-0).
	- a. Click **EMAIL EVERYONE** to create and send an email to everyone with whom you have shared your site (See [Figure 10\)](#page-9-0).
	- b. Click **ADVANCED** to access site permissions to change permissions (See [Figure 10\)](#page-9-0).

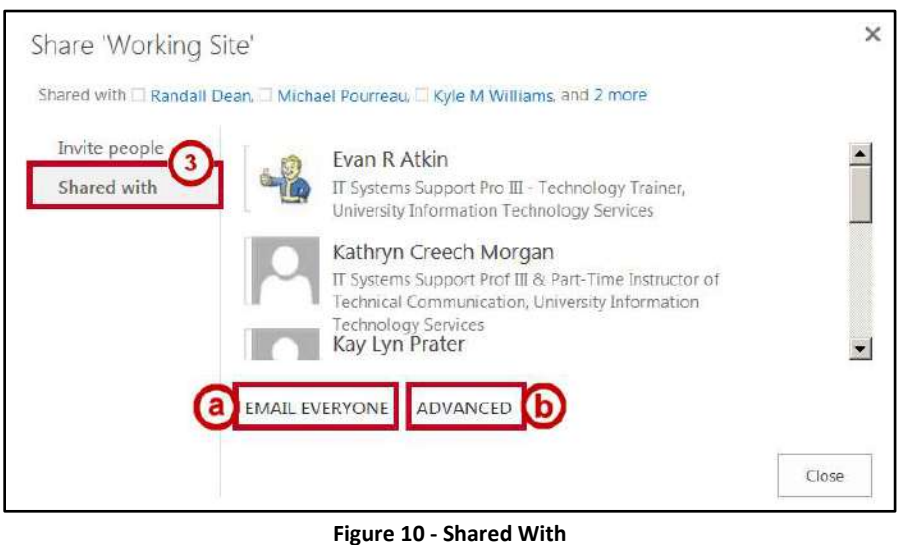

<span id="page-9-0"></span>4. Click **Advanced** to open the *Site Permissions* window. From here, you can grant permissions to individuals, create a new group, edit permissions levels and membership to the entire group.

| 掇                                                      | Office 365                 |                              |                                                                              |                                 |                                              | STATE UNIVERSITY    |                           | ۰ | ? |                                |                                                |
|--------------------------------------------------------|----------------------------|------------------------------|------------------------------------------------------------------------------|---------------------------------|----------------------------------------------|---------------------|---------------------------|---|---|--------------------------------|------------------------------------------------|
| <b>BROWSE</b>                                          | PERMISSIONS                |                              |                                                                              |                                 |                                              |                     |                           |   |   | <b>O</b> SHARE <b>S</b> FOLLOW | $\begin{bmatrix} 1 & 1 \\ 1 & 1 \end{bmatrix}$ |
| å<br>Delete unique<br>permissions                      | 2.<br>Grant<br>Permissions | <b>PM</b><br>Create<br>Group | 23<br>$\frac{25}{40}$<br>Edit User<br>Remove User<br>Permissions Permissions | $\circ$<br>Check<br>Permissions | Permission Levels<br>Access Request Settings |                     |                           |   |   |                                |                                                |
| Inheritance                                            | Grant                      |                              | Modify                                                                       | check                           | Manage                                       |                     |                           |   |   |                                |                                                |
| Home<br>지하면서<br>Notebook<br>Documents<br>Site contents |                            |                              | п<br>Name<br>п<br><b>Brian Johnson</b>                                       |                                 |                                              | Type<br>User        | Permission Levels<br>Edit |   |   |                                |                                                |
| Recycle Bin                                            |                            |                              | п<br><b>Working Members</b>                                                  |                                 |                                              | SharePoint<br>Group | Edit                      |   |   |                                |                                                |
| EDIT LINKS                                             |                            |                              | п                                                                            | <b>Working Owners</b>           |                                              | SharePoint<br>Group | Full Control              |   |   |                                |                                                |
|                                                        |                            |                              | г                                                                            | <b>Warking Visitors</b>         |                                              | SharePoint<br>Group | Read                      |   |   |                                |                                                |

**Figure 11 - Permissions Window** 

- 5. Click the **checkbox** next to the user or group that you want to change (See [Figure 12\)](#page-10-0).
- 6. Click the **Edit User Permissions** button on the Ribbon (See [Figure 12\)](#page-10-0).

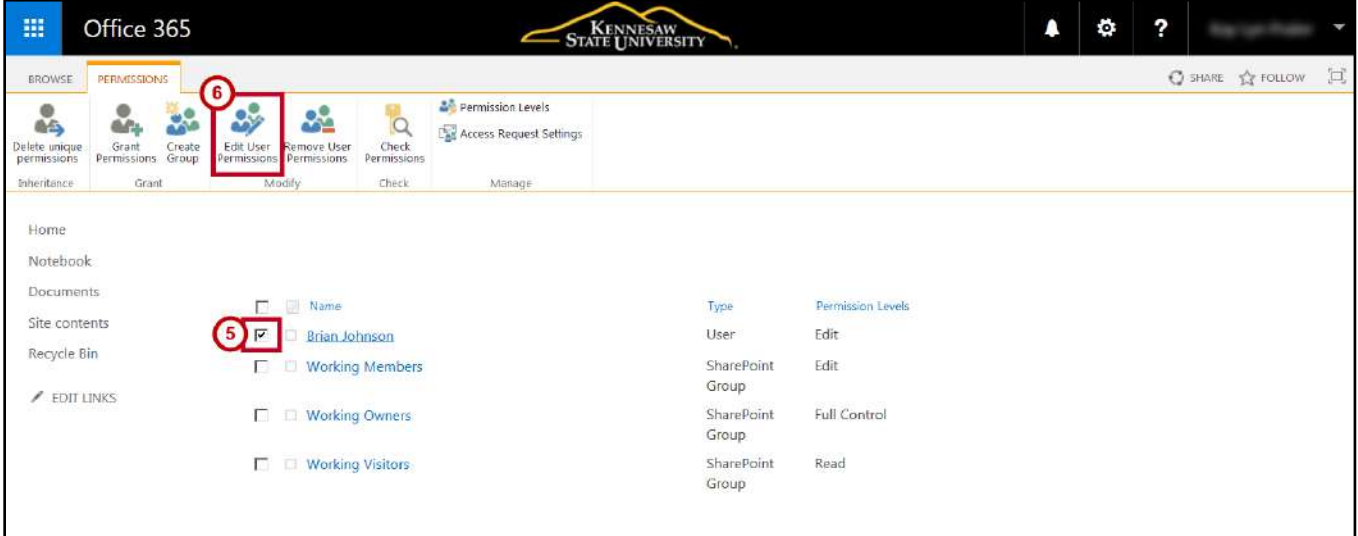

<span id="page-10-0"></span>**Figure 12 - Edit User Permissions** 

- 7. In the *Edit Permissions* window, check the **appropriate boxes** (Se[e Figure 13\)](#page-11-1).
- 8. Click **OK** (See [Figure 13\)](#page-11-1).

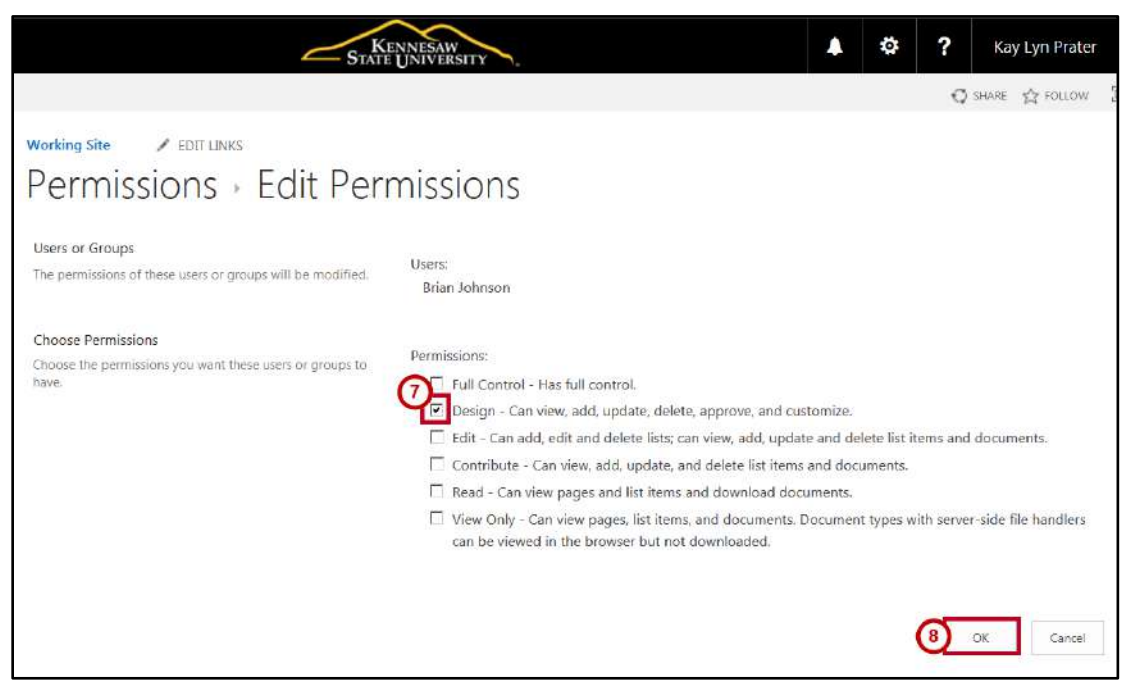

**Figure 13 - Edit Permissions** 

#### <span id="page-11-1"></span><span id="page-11-0"></span>**Creating a Group**

If you have appropriate permissions, you can create new groups which you can then add to sites. Once a group has been created, it can be added to any number of sites while given different permissions on each site. Since it is quicker to add a group to a site than to add individuals, there may be times when you even want to create a group with only one member.

- 1. Navigate to the appropriate site and click the **Settings** button (See [Figure 14\)](#page-12-0).
- 2. To access the *Site Settings* window, click **Site Settings** (See [Figure 14\)](#page-12-0).

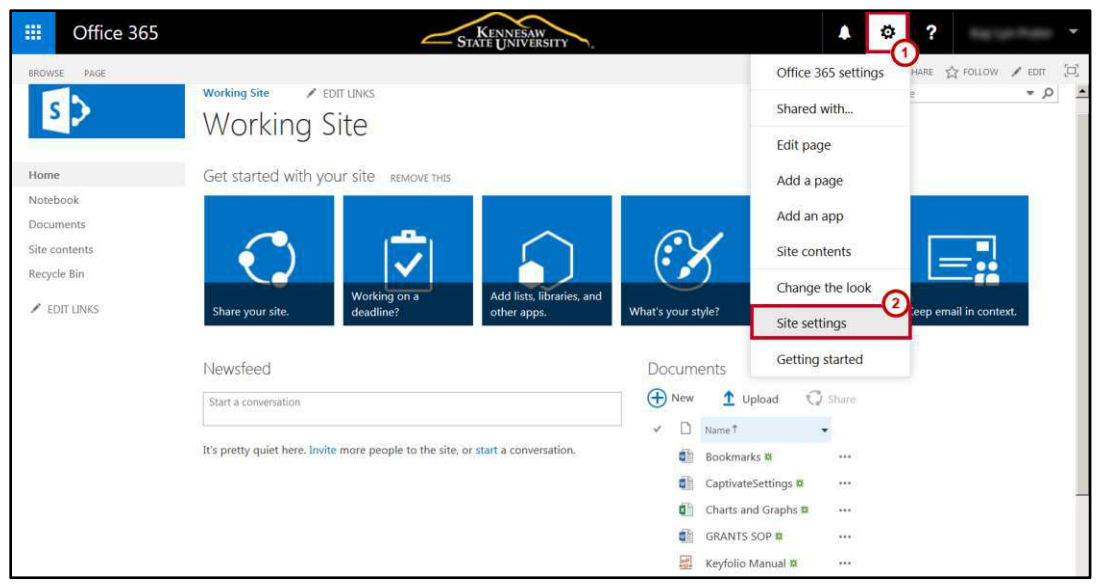

**Figure 14 - Site Settings** 

<span id="page-12-0"></span>3. In the *Site Settings* window, click **Site Permissions**. This will open the *Site Permissions* window.

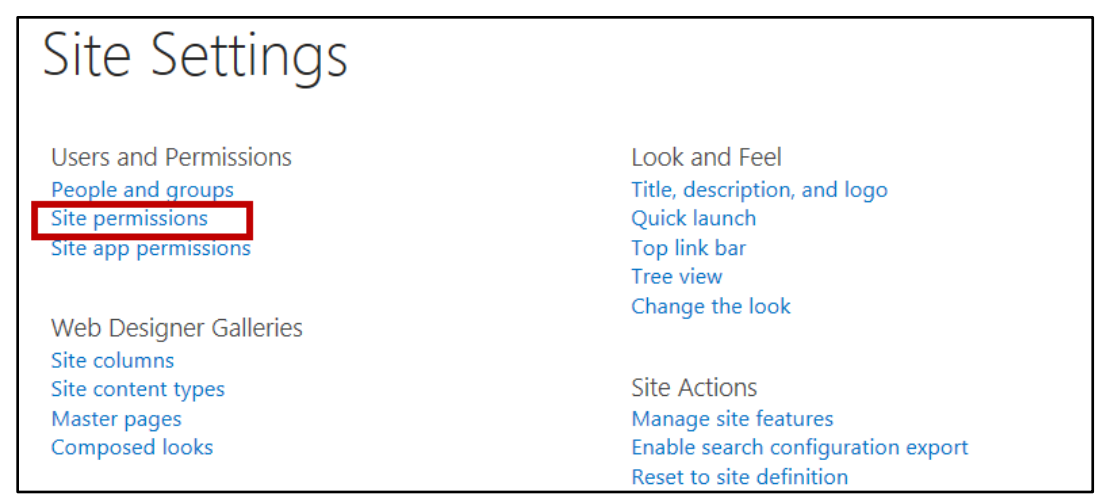

**Figure 15 - Site Permissions** 

4. In the *Site Permissions* window, on the Permissions tab, you will see a listing of the groups and users who have access to the site, and the permission level of each. Click the **Create Group** button on the *Ribbon*.

| 冊                                                                    | Office 365               | STATE UNIVERSITY                                                        |                                  |                                                                              |  |                             |                           | ¢ | ? | for car-frai         |                        |
|----------------------------------------------------------------------|--------------------------|-------------------------------------------------------------------------|----------------------------------|------------------------------------------------------------------------------|--|-----------------------------|---------------------------|---|---|----------------------|------------------------|
| BROWSE                                                               | PERMISSIONS              |                                                                         |                                  |                                                                              |  |                             |                           |   |   | $O$ SHARE $P$ FOLLOW | $\left[\square\right]$ |
| 2<br>Delete unique<br>permissions                                    | 2.<br>PФ<br>Grant Create | 25<br>$\frac{1}{2}$<br>Edit User Remove User<br>Permissions Permissions | $\alpha$<br>Check<br>Permissions | <b>A</b> <sup>2</sup> Permission Levels<br><b>De Access Request Settings</b> |  |                             |                           |   |   |                      |                        |
| Inheritance                                                          | Grant                    | Modify                                                                  | Check                            | <b>MOSSERS</b><br>Manage.                                                    |  |                             |                           |   |   |                      |                        |
| Home<br>Notebook<br><b>Documents</b><br>Site contents<br>Recycle Bin |                          | п<br>頙<br>Name<br>г<br>모.                                               | <b>Working Members</b>           |                                                                              |  | Type<br>SharePoint<br>Group | Permission Levels<br>Edit |   |   |                      |                        |
| FOIT LINKS                                                           |                          | г<br>D)                                                                 | <b>Working Owners</b>            |                                                                              |  | SharePoint<br>Group         | Full Control              |   |   |                      |                        |
|                                                                      |                          | П<br>LJ.                                                                | <b>Working Visitors</b>          |                                                                              |  | SharePoint<br>Group         | Read                      |   |   |                      |                        |
|                                                                      |                          |                                                                         |                                  |                                                                              |  |                             |                           |   |   |                      |                        |

**Figure 16 - Create Group** 

5. The *Create Group* page opens. Enter a **name** and a **description** for the group in the appropriate fields.

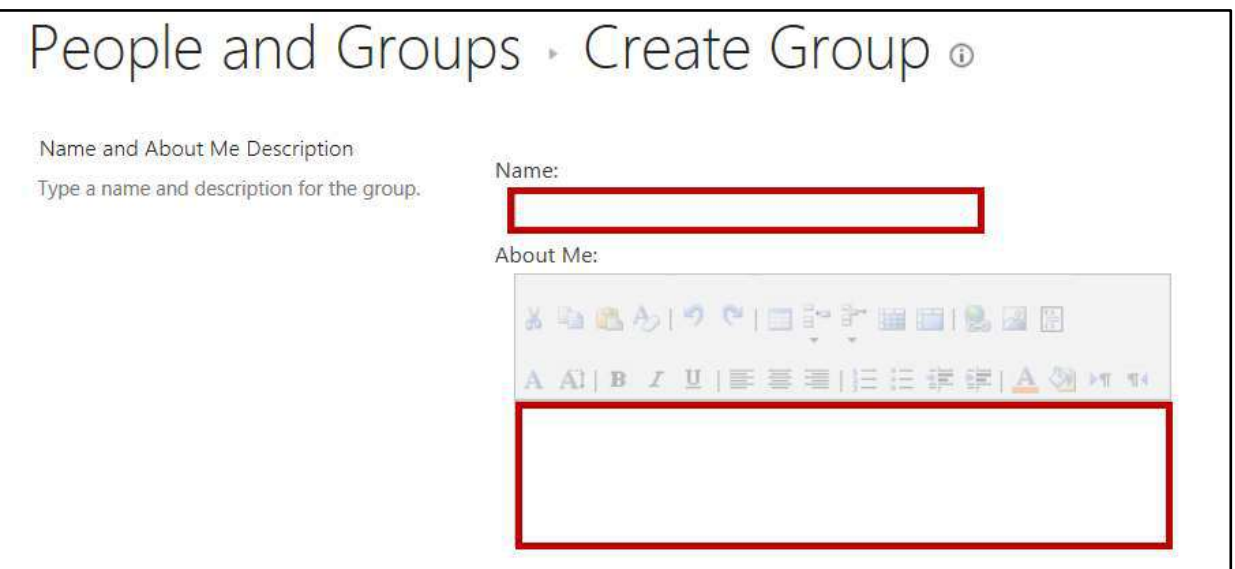

**Figure 17 - Enter Name and Description** 

- 6. In the *Group Owner* field, the ID of the person creating the group appears. The group owner can change anything about the group such as adding and removing members or deleting the group. There may be only one user or group listed as the *Group Owner*. To change the group owner:
	- a. Enter the **ID or last name** of a person, or a part of the name of an existing group in the *Group owner* box (See [Figure 18\)](#page-14-0).
	- b. Select a **name** from the resulting list (See [Figure 18\)](#page-14-0).
	- c. Click **Delete (x)** to remove the original group owner (See [Figure 18\)](#page-14-0).

<span id="page-14-0"></span>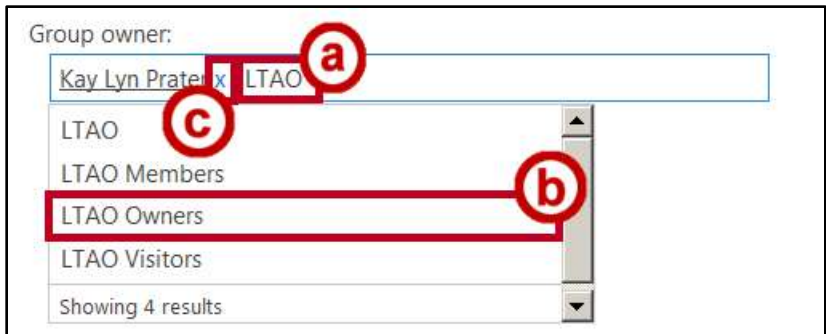

**Figure 18 - Change Group Owner** 

- 7. In the *Group Settings* section, specify who can **view and edit** the membership of the group (See [Figure 19\)](#page-15-1).
- 8. In the *Membership Requests* section, specify whether to **allow users to request to join/leave the group**. If you answer *Yes*, enter the **email address** of the person who will receive the requests

(See [Figure 19\)](#page-15-1).

9. Make sure **No** is selected under *Auto-accept requests* (See [Figure 19\)](#page-15-1).

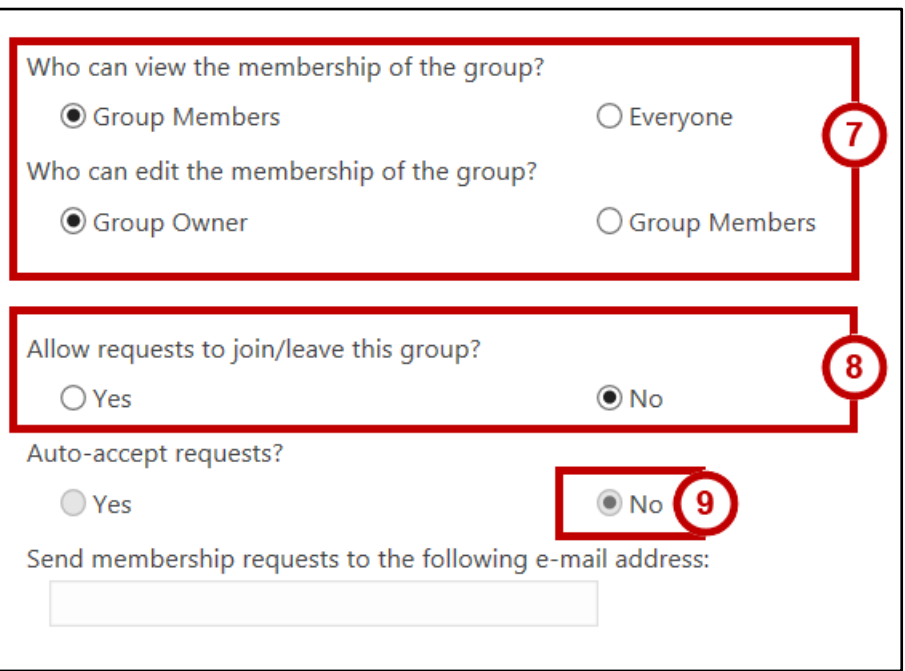

**Figure 19 - Group Settings & Membership Requests** 

<span id="page-15-1"></span>10. In the *Give Group Permission to this Site* section, click the **checkbox** for the level of permission that you want to give to this group on this site (See [Figure 20\)](#page-15-2).

**Note:** This group can be added to other sites and assigned different permissions.

11. Click the **Create** button (See [Figure 20\)](#page-15-2).

<span id="page-15-2"></span><span id="page-15-0"></span>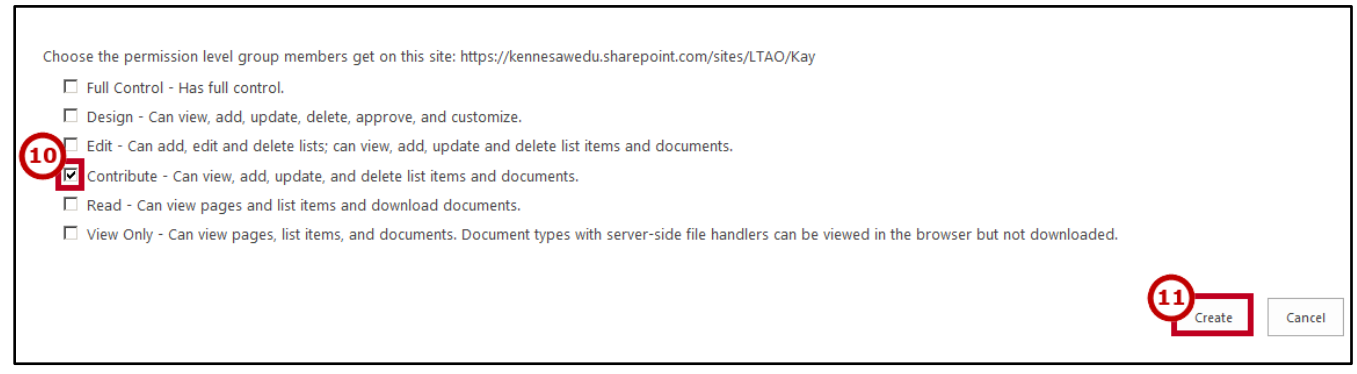

#### **Figure 20 - Assign Group Permission**

## **Modifying a Group**

#### <span id="page-17-0"></span>**Adding a User to a Group**

- 1. Navigate to the site and click **Settings**.
- 2. The *Settings* will open. Click **Site Settings**.
- 3. On the *Site Settings* page under *Users and Permissions,* click **People and Groups**.
- 4. In the *People and Groups* window under *Groups*, click the **name** of the group you want to modify. In the example, **Working Members** is selected.

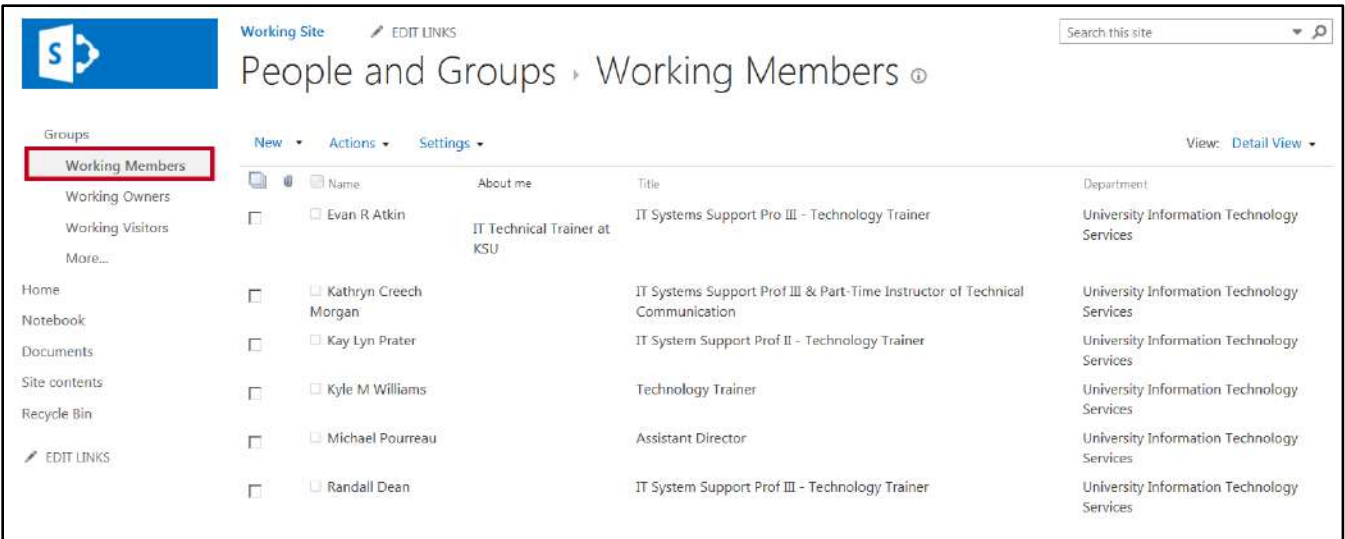

**Figure 21 - Select Group** 

- 5. Click the **drop-down arrow** next to the *New* button (See [Figure 22\)](#page-17-1).
- <span id="page-17-1"></span>6. Click **Add Users: Add Users to this group** (See [Figure 22\)](#page-17-1).

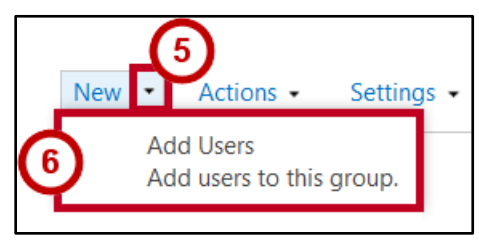

**Figure 22 - Add Users** 

- 7. The *Share site* window opens to allow you to add members to the group. Enter the **name(s)** of the users that you want to add to the group (See [Figure 23\)](#page-18-0).
- 8. Include an optional personal message with the invitation (See [Figure 23\)](#page-18-0).
- 9. To add users without sending an email invitation or change the default permission level, click **SHOW OPTIONS** (See [Figure 23\)](#page-18-0).

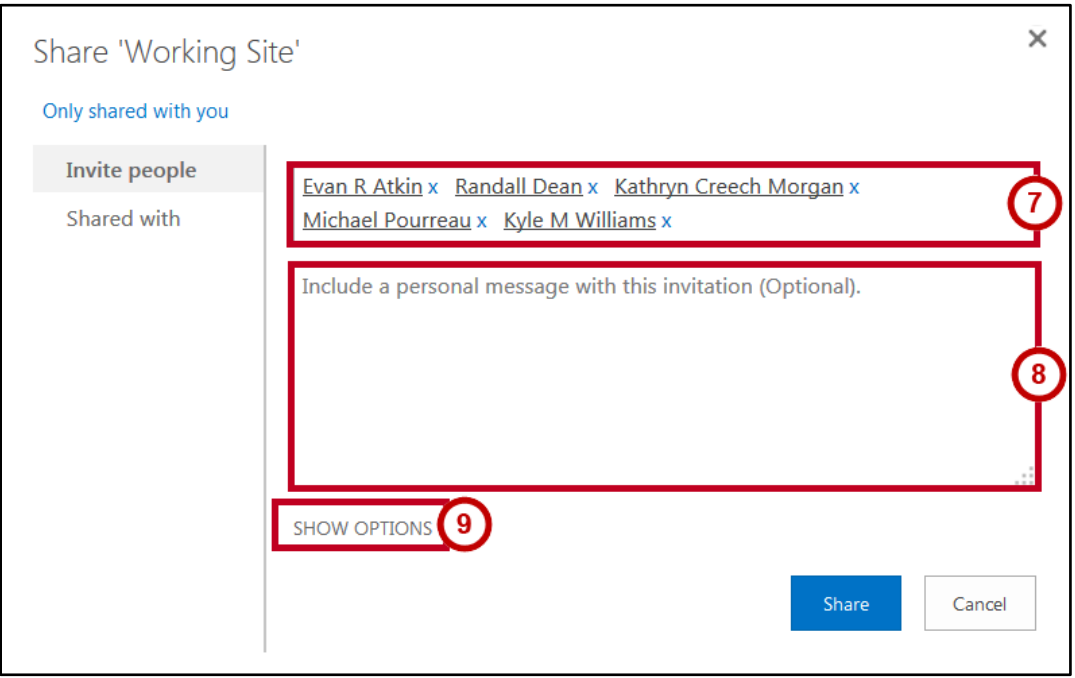

**Figure 23 - Share Site Invitation** 

- <span id="page-18-0"></span>10. To disable the email invitation, click the **checkbox** to uncheck *Send an email invitation* (See [Figure 24\)](#page-19-1)*.*
- 11. Click **Share** (See [Figure 24\)](#page-19-1).

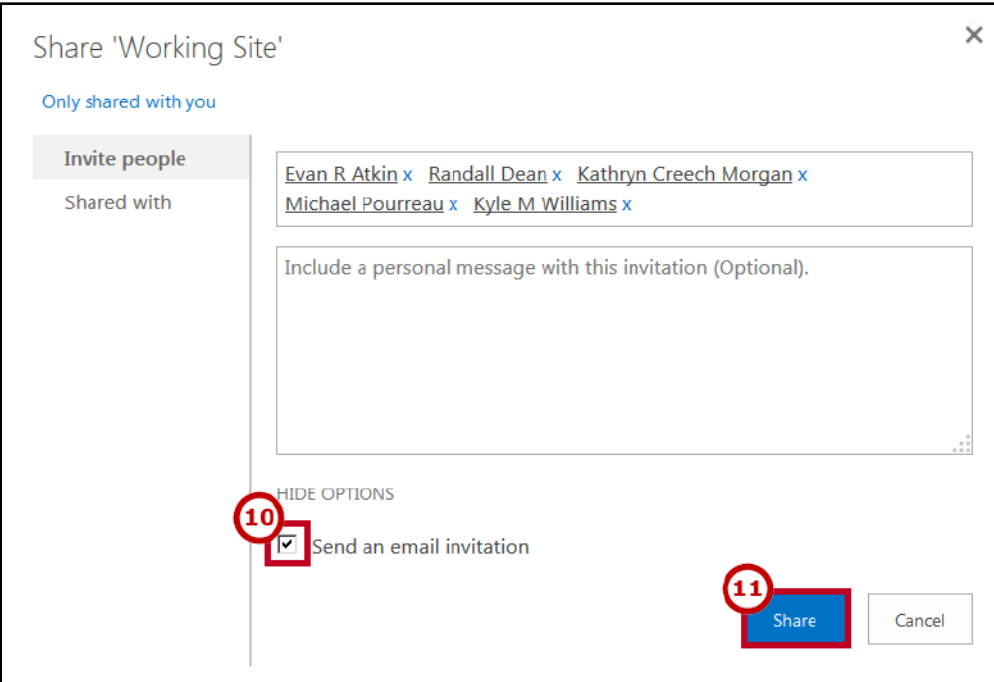

**Figure 24 - Site Share Options** 

<span id="page-19-1"></span>**Note:** When you add a user to a group, the user is given the same permissions as the group has *on each site to which the group has access*. This means, for instance, if a user is added to a group which has only *Read* permissions to site A, but has *Full Control* on site B, that user will have Full Control on site A as well. Therefore, it is a good idea to check the permissions of a group on all sites before you add a user to a particular group.

#### <span id="page-19-0"></span>**Viewing Group Permissions**

To check a group's full permissions:

- 1. Navigate to the site, and click the **Settings** button.
- 2. The *Settings* will open. Click **Site Settings**.
- 3. On the Site Settings page under *Users and Permissions,* click **People and Groups**.
- 4. In the *Groups* list, click the **name** of the group you want to view (See [Figure 25\)](#page-20-1).
- 5. On the *Group* page, click the **drop-down arrow** next to *Settings* (Se[e Figure 25\)](#page-20-1).
- 6. Click **View Group Permissions** (See [Figure 25\)](#page-20-1).

| Groups                                   | <b>Working Site</b><br>New - | <b>EDIT LINKS</b><br>Actions . | People and Groups > Working Members o<br>6<br>Settings -                                                                  | $\sqrt{2}$<br>Search this site<br>View: Detail View - |
|------------------------------------------|------------------------------|--------------------------------|----------------------------------------------------------------------------------------------------|-------------------------------------------------------|
| <b>Working Members</b><br>Working Owners | 遐<br>u                       | Name<br>Frica Robersol         | Group Settings<br>Manage settings such as group name and permissions.                                                     | Department                                            |
| Working Visitors<br>More                 | г<br>п                       | Evan R Atkin                   | View Group Permissions<br>View permissions this group has on sites, lists, and items. 6 ogy Trainer                       | University Information Technology<br>Services         |
| Home<br>Notebook<br>Documents            | г                            | Kathryn Creec<br>Morgan        | Make Default Group<br>Make this group the default group for this site.<br>t-Time Instructor of Technical<br>Communication | University Information Technology<br>Services         |
| Site contents                            | г                            | Kay Lyn Prater                 | IT System Support Prof II - Technology Trainer                                                                            | University Information Technology<br>Services         |
| Recycle Bin                              | г                            | Kyle M Williams                | <b>Technology Trainer</b>                                                                                                 | University Information Technology<br>Services         |
| $\blacktriangleright$ EDIT LINKS         | □                            | Michael Pourreau               | <b>Assistant Director</b>                                                                                                 | University Information Technology<br>Services         |
|                                          | п                            | Randall Dean                   | IT System Support Prof III - Technology Trainer                                                                           | University Information Technology<br>Services         |

**Figure 25 - View Group Permissions** 

- <span id="page-20-1"></span>7. You will see a page with the URL of each site to which the group has access, and the permission level of the group on that site.
- 8. Click **OK** to close the window and return to the *People and Groups* window.

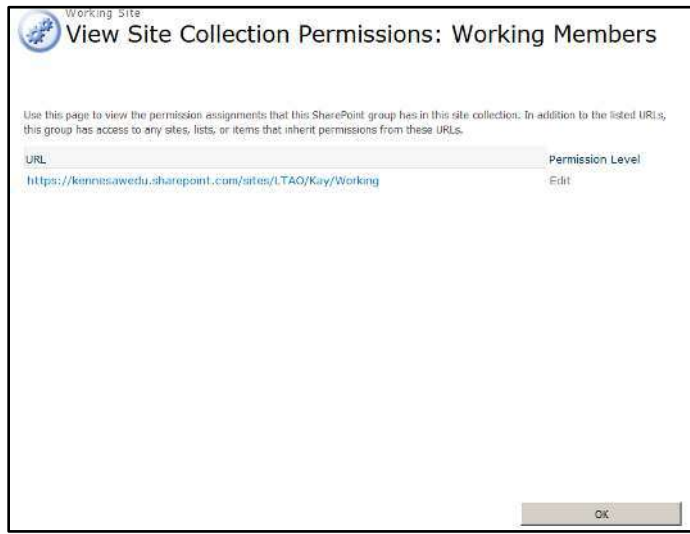

**Figure 26 - Group Site Permissions** 

#### <span id="page-20-0"></span>**Deleting a User from a Group**

- 1. Navigate to the *appropriate site* and click the **Settings** button.
- 2. The *Settings* will open. Click **Site Settings**.
- 3. On the Site Settings page under *Users and Permissions,* click **People and Groups**.
- 4. In the *Groups* list, click the **name** of the group you want to edit (See [Figure 27\)](#page-21-1).
- 5. Click the **checkbox** next to the name of the person whom you want to delete (See [Figure 27\)](#page-21-1).
- 6. Click the **drop-down arrow** next to *Actions* (See [Figure 27\)](#page-21-1).
- 7. Click **Remove Users from Group** (See [Figure 27\)](#page-21-1).

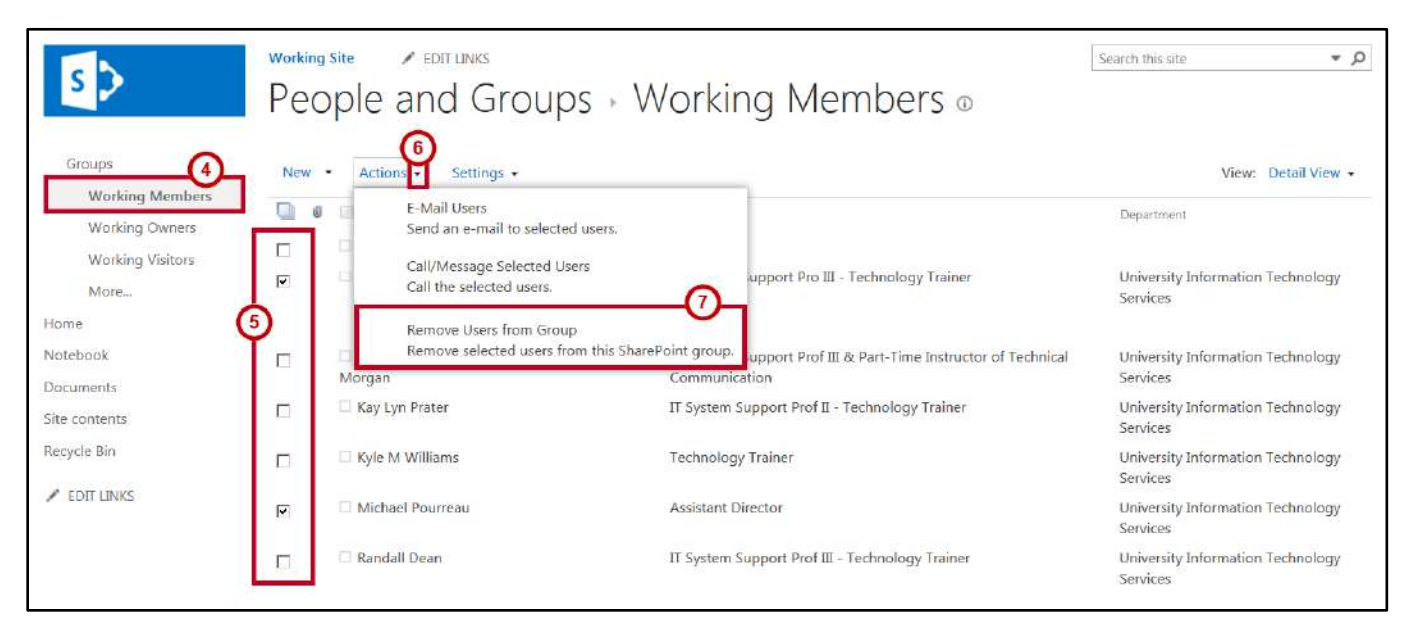

**Figure 27 - Select Users to Remove** 

<span id="page-21-1"></span>8. Click **OK** to remove user(s) from the group.

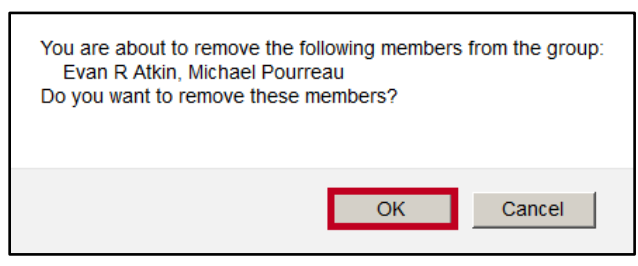

**Figure 28 - Remove User** 

### <span id="page-21-0"></span>**Additional Help**

For additional support, please contact the KSU Service Desk:

#### **KSU Service Desk for Faculty & Staff**

- Phone: 470-578-6999
- Email: [service@kennesaw.edu](mailto:service@kennesaw.edu)
- Website: [http://uits.kennesaw.edu](http://uits.kennesaw.edu/)

#### **KSU Student Helpdesk**

- Phone: 470-578-3555
- Email: [studenthelpdesk@kennesaw.edu](mailto:studenthelpdesk@kennesaw.edu)
- Website: [http://uits.kennesaw.edu](http://uits.kennesaw.edu/)